*Last Updated: July 28, 2022*

© 2022 Jack Henry & Associates, All rights reserved.

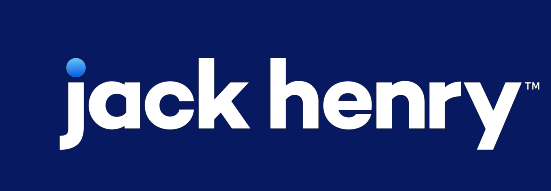

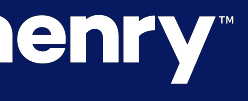

 $\blacksquare$ 

 $\bullet$ 

# **Transfer Templates**

Quick Reference Guide

### **JHA** Treasury Management™

**Overview:** Users can create and save transfer templates to quickly initiate internal transfers. Templates can be set up to fund transfers from

one account to another, from one account to multiple accounts, or multiple accounts to one. In addition, templates can be set up for cash

concentration purposes.

### Benefits for the Customers?

• Payment creation simplicity and efficiency.

• Once a template has been saved, templates will be accessible through the menu option Transfer Templates which allows users to select one or more templates to initiate at one time.

• Within the Transfer Templates listing, users can filter the results, create payments from a single selected template, modify a template, print the template listing or details.

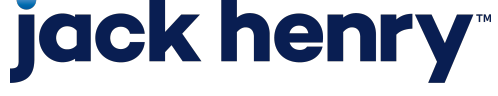

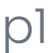

#### Back Office – Company – Product Features

#### 1. Company Configuration - Approvals

To set the number of approvers required for a newly created template:

- 1. Select a company from the Company Search
- 2. Navigate to their Company Details page and select the Transfers link in under Product Features.
- 3. The Number of template approvers can be set at none, one, two or three.

Note: Changes to the Template Approval setting will not impact the Company's approval requirements when initiating a transfer.

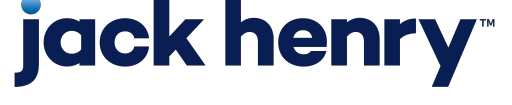

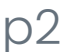

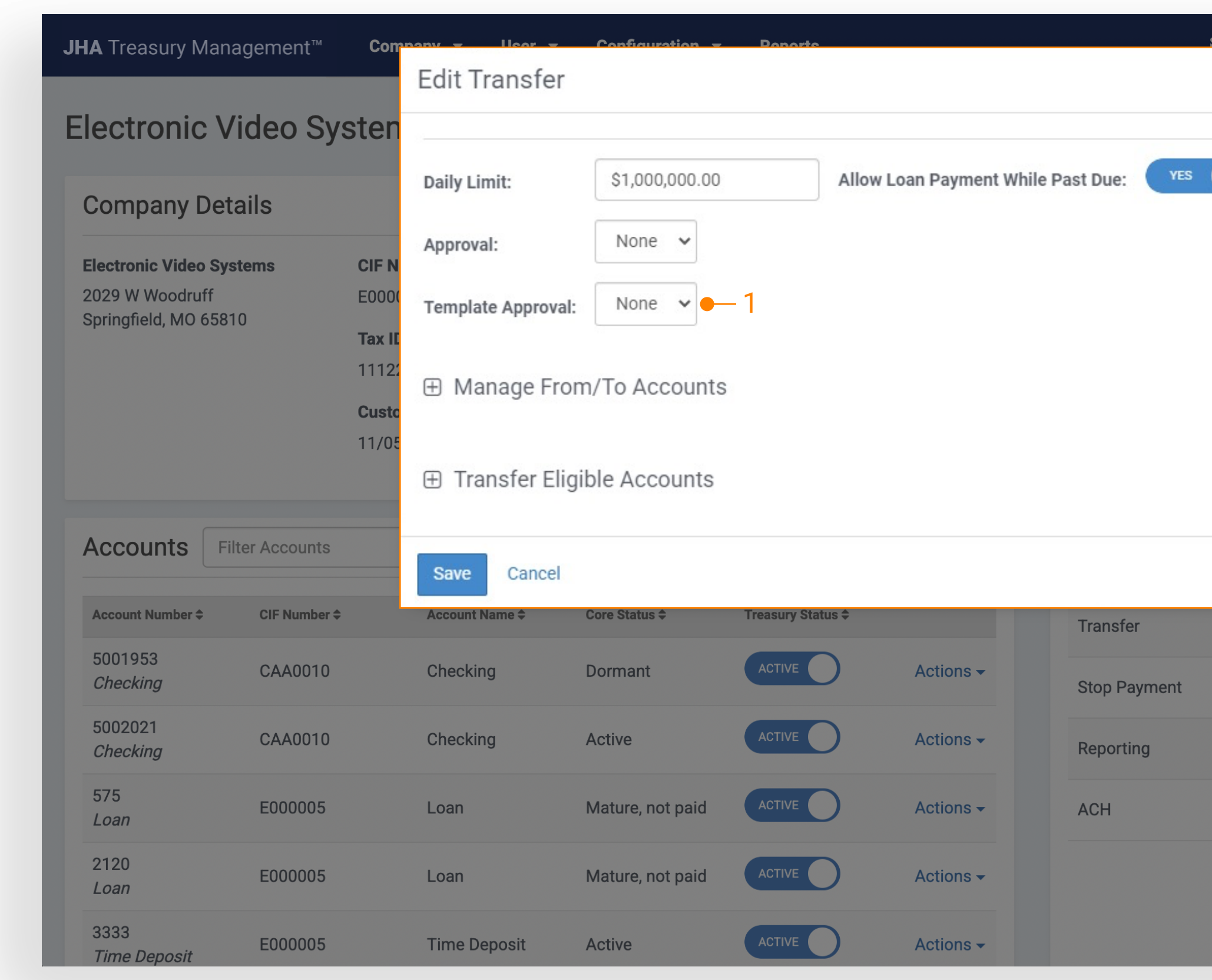

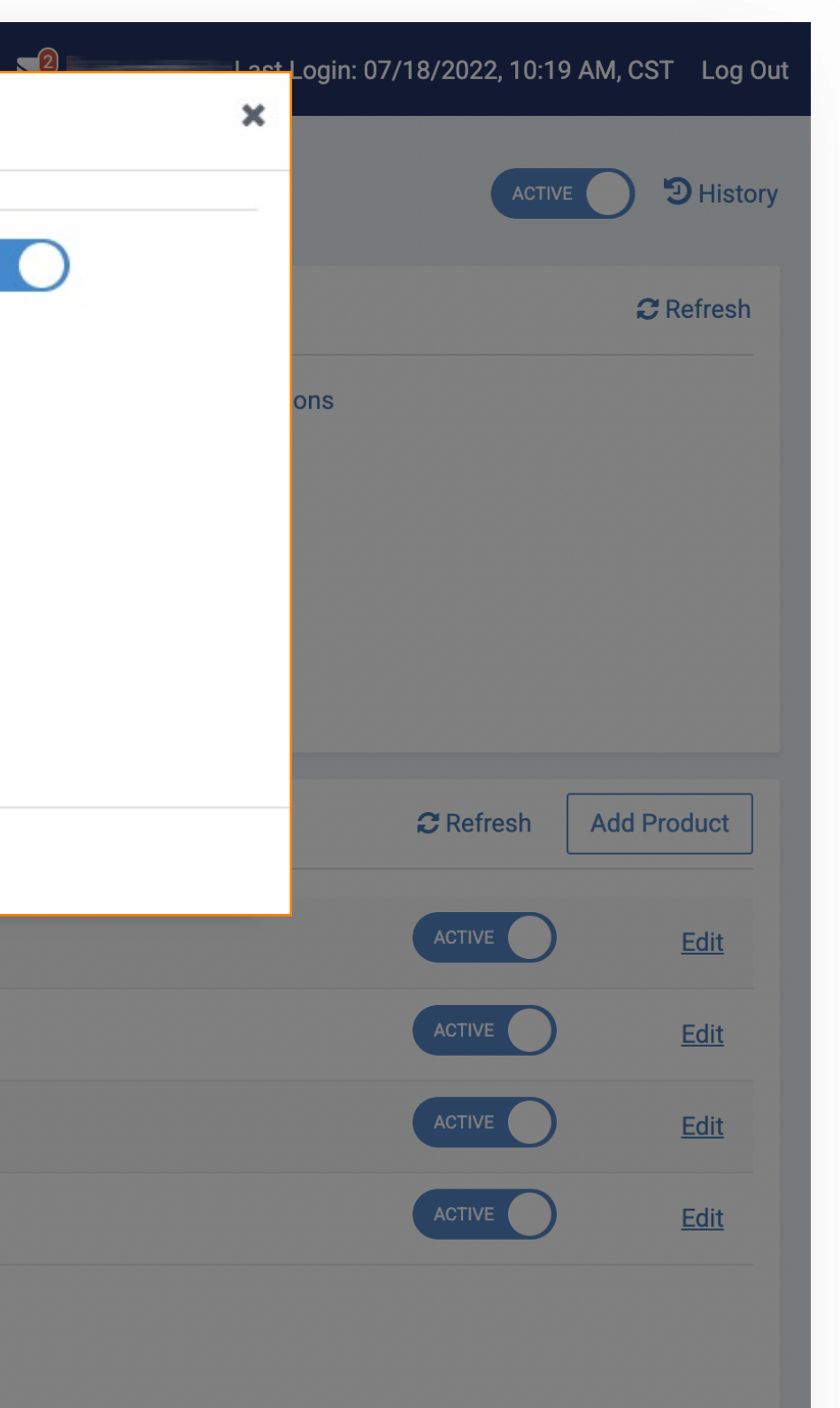

### Back Office – User Information – Transfer Entitlements

#### 1. User Information – Transfer Entitlements

Entitlements for a channel user can be updated in Back Office or Channel by accessing their User Information page and selecting the Transfers tab.

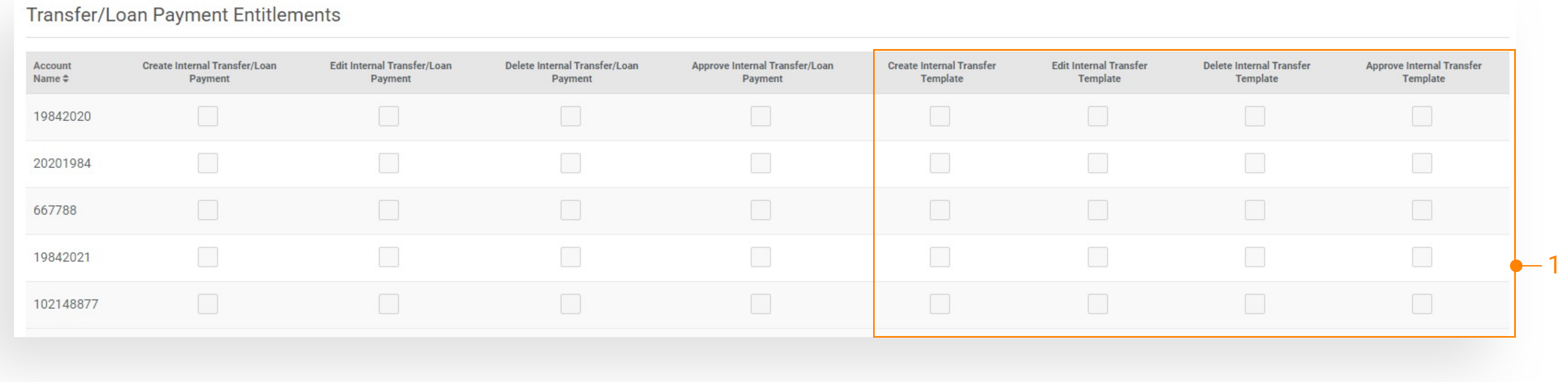

- **Create:** Allows the user to create a template
- **Edit:** Allows the user to edit the entire template
- **Delete:** Allows the user to delete a template
- **Approve:** Allows the user to approve a template

Note: Create Transfer entitles a user to create a transfer manually or by initiating a template from their template list.

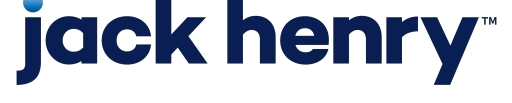

![](_page_3_Picture_14.jpeg)

### Back Office – Reporting

![](_page_4_Picture_59.jpeg)

### jack henry

#### 1. Customer Activity Report

Displays user activity related to Transfer Templates.

![](_page_4_Picture_8.jpeg)

![](_page_4_Picture_5.jpeg)

### Back Office – Reporting

#### 1 User Entitlement Report

Access to view / filter by user entitlements specifically for Transfer Templates.

![](_page_5_Picture_7.jpeg)

![](_page_5_Picture_8.jpeg)

![](_page_5_Picture_37.jpeg)

## jack henry

### Transfer Templates - Navigation

#### 1. Transfer Templates

Main Navigation Menu > Payments > Transfer

![](_page_6_Picture_9.jpeg)

![](_page_6_Picture_10.jpeg)

![](_page_6_Picture_34.jpeg)

## jack henry

#### Create Transfer from Template

![](_page_7_Picture_107.jpeg)

## jack henry

![](_page_7_Picture_108.jpeg)

#### To Create a Template

- 1. Select Transfer Templates.
- 2. From the Transfer Templates list page select the Create New Template button.

#### To Approve a Template

- 1. Select Transfer Templates.
- 2. Click the Actions drop down for the template and select Approve or Reject.

Or

- 3. Click the template name to navigate to the Template Details page.
- 4. Select the Approve or Reject button.

#### To Make a Transfer Using a Template

- 1. Select Create Transfer from Template.
- 2. Select the checkbox for the template that you want to initiate.

Or

- 3. Select Transfer Templates.
- 4. Click the Actions dropdown for the template that you want to initiate.
- 5. Select Initiate.

![](_page_7_Picture_22.jpeg)

![](_page_7_Picture_23.jpeg)

#### Create Transfer from Template

#### Key things to know:

- 1. Templates will be available on the Transfer Templates page to all users that have Transfer Template entitlements for every account in the template.
- 2. Changes cannot be made to a template while it is pending approval.
- 3. When initiating a transfer from a template the user can update the Amount, Frequency, Transfer Date and memo fields for that payment.
- 4. One template can be selected per initiation.

CAUTION: When creating a transfer from a template, any changes made to the template will only apply to that transfer. To save changes to a template select Edit from the Actions dropdown for that template.

## **jack henry**

![](_page_8_Picture_12.jpeg)

![](_page_8_Picture_13.jpeg)